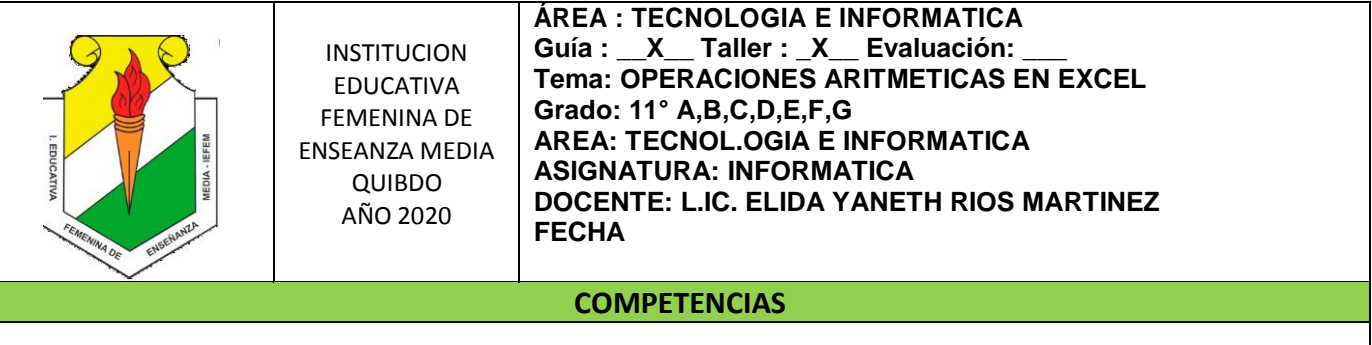

- $\checkmark$  Reconozco las implicaciones éticas, sociales y ambientales de las manifestaciones tecnológicas del mundo en que vivo, y actúo responsablemente. Resuelvo problemas tecnológicos y evalúo
- $\checkmark$  las soluciones teniendo en cuenta las condiciones, restricciones y especificaciones del problema planteado.
- $\checkmark$  Tengo en cuenta principios de funcionamiento y criterios de selección, para la utilización eficiente y segura de FUNCIONES, ARITMETICAS, para solucionar problemas de mi entorno.

#### **INDICADORES DE DESEMPEÑO**

### **CONOCIMIENTOS (SABER)**

- $\checkmark$  Identifica elementos que conforma una formula para resolver problemas matemáticos utilizando un solo sistemas.
- $\checkmark$  Analiza las ventajas y desventajas de utilizar adecuadamente las fórmulas matemáticas y las funciones para facilitar el trabajo con su uso permanente
- $\checkmark$  Planea el desarrollo de actividades educativas haciendo uso de las herramientas que le facilita Excel para trabajar.

### **PROCEDIMIENTOS (SABER HACER)**

- $\checkmark$  Observa como los elementos de fórmulas y funciones y la tecnología conforma un solo sistemas,
- $\checkmark$  Usa funciones y formulas matemáticas para desarrollar actividades educativas.

### **ACTITUDINAL (SER)**

- $\checkmark$  Acepta las observaciones que se dan para mejorar su trabajo.
- $\checkmark$  Interioriza las normas e instrucciones para realizar actividades.
- $\checkmark$  Participa activamente en el desarrollo actividades programadas.
- Coopera en los procesos para organizar y realizar adecuadamente las actividades programadas
- $\checkmark$  Acepta la conducta de entrada como herramienta para mejorar las relaciones interpersonales y el trabajo en clase.

#### **INSTRUCCIONES**

La alumna tendrá a disposición el **DOCUMENTO GUÍA,** en la computadora, además dispondrá del mismo en la página web [www.informaticaiefemp.jimdo.com/D](http://www.informaticaiefemp.jimdo.com/)ecimo, el cual debe descargar para practicar los procesos trabajados en clase en su casa a fin de afianzar, fortalecer y mecanizar cada proceso los cuales eran evaluados o revisado (en caso de actividad para realizar en casa) en la clase siguiente

En este documento conseguirá toda la información sobre los temas a trabajar en clases o en casa, como también las instrucciones para ir desarrollándolos. Encontrará además los videos que le servirán de soporte para realizar las consultas y de estudio a la alumna. Como también los ejercicios, talleres y/o actividades para practicar lo aprendido. La estudiante también debe buscar información en internet que le permita ampliar los conocimientos.

#### **TAREAS Y EVALUACIONES**

- 1. Descarga el documento y los videos de la página para trabajar y practicar en casa
- **2.** Buscar en Internet videos relacionados con el tema parta ampliar conocimientos
- 3. Desarrolla en papel boom (preferiblemente reciclaje) las actividades solicitadas en el documento.

4. Adelanta los procesos siguientes, teniendo en cuenta que el documento tiene toda la temática a desarrollar en el periodo.

#### **CONCEPTOS: Temas y subtemas**

¿Qué es una función? **Estructura**  Insertar funciones Funciones anidadas Resultados válidos Límites del nivel de anidamiento

Compendio de Funciones Operaciones Matemáticas Simples Sumas y cuentas Máximo, Mínimo y Promedio Productos cocientes Cálculo de resúmenes de datos Números aleatorios **Signos** Redondeos

# **INTRODUCCIÓN**

#### **¿Por qué debo de usar Excel?**

La respuesta es fácil, Microsoft Excel © es un paquete especializado en cálculos de todo tipo y gráficas, especialmente creado para Nominas, Inventarios, Base de datos, etc.

En Excel se puede resolver todo tipo de problema aritmético y lógico. Se le llama hoja de cálculo, sus archivos se le dan el nombre de libros y cada libro puede contener varias hojas.

Una hoja está formada por columnas y renglones, las columnas son las que van ordenadas alfabéticamente y los renglones o filas son ordenados numéricamente, entre la inserción de una columna y una fila se encuentra una celda. La celda se identifica por ser un rectángulo. La celda sirve para guardar información, cada celda puede almacenar hasta 255 caracteres y su ancho puede ser modificado si se desea. La celda puede almacenar valores de texto que incluye letras, números o símbolos, valores numéricos, valores de fecha, formulas, funciones, etc.

El nombre de una celda se identifica por la columna y la fila donde te encuentres, por ejemplo si estas en la columna A y estas en el renglón 1, entonces la celda se llama A1.

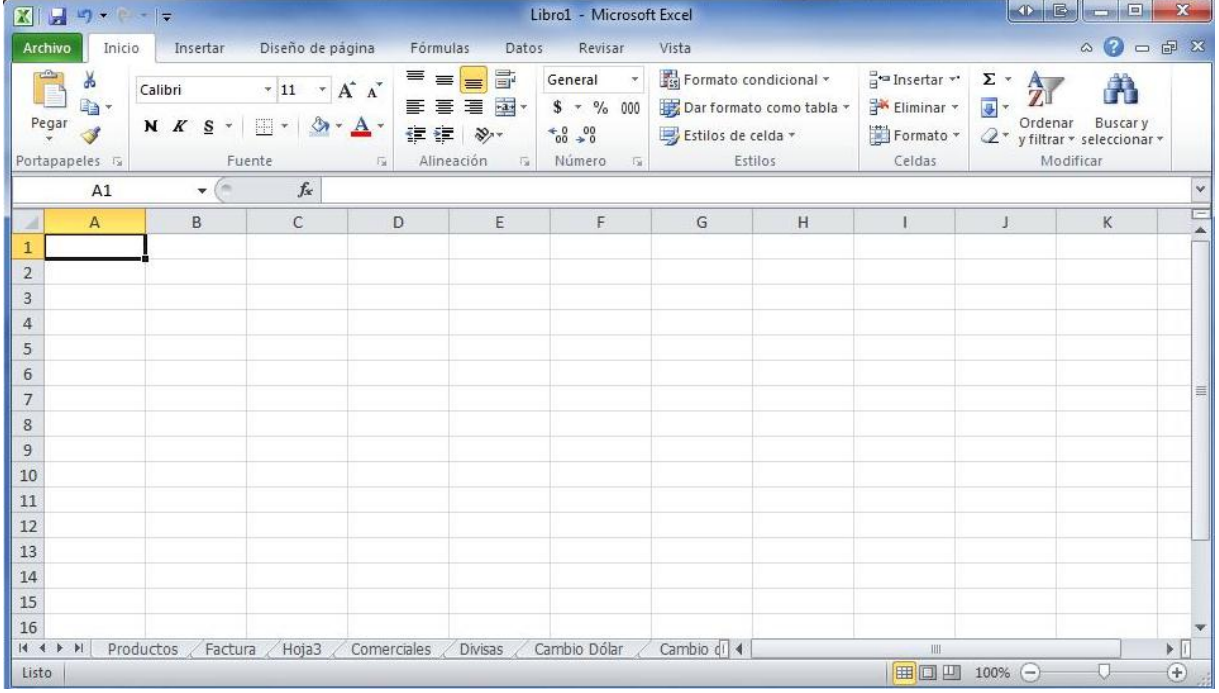

En el siguiente ejemplo se muestra la ventana de Excel:

**Excel** cuenta con 16384 columnas y más de un millón de filas o renglones. Además se pueden insertar miles de hojas.

# **OPERADORES ARITMÉTICOS**

Como Excel es una hoja de cálculo, es obvio que se empleen los operadores Aritméticos para realizar operaciones. A continuación muestro los operadores Aritméticos Básicos:

• + Se utiliza para las sumas

- - Se utiliza para las restas
- / Se utiliza para las divisiones
- \* Se utiliza para las multiplicaciones
- ^ Se utiliza para elevar a una potencia

Bueno ya que conoces los operadores básicos de Excel, empezaremos con aprender a usarlos y para eso está el siguiente ejemplo:

|   | 1 Cantidad 1 | Cantidad 2 | Resultado |
|---|--------------|------------|-----------|
| ⌒ | 100          | 50         | $=a2+b2$  |
| າ | 80           |            | $= a3-b3$ |
|   |              |            | $=a4$ *b4 |
|   | ດດ           |            | $= a5/b5$ |

Tabla 1. Ejemplo con operadores aritméticos.

Siempre que se desee realizar una operación, será necesario poner en primer lugar el signo de =, después se indicara con el nombre de la celda y el operador, el tipo de operación que desea hacerse.

El primer resultado indica la suma de a2 que equivale a 100, +b2 que equivale a 50. ¿Porque a2 equivale a 100?, pues observemos la cantidad que está en a2 y observemos la cantidad que está en b2, por lo tanto el resultado será 150 cuando demos Enter a la formula =a2+b2.

Así que las siguientes formulas indican resta, multiplicación y división. Es muy importante saber el nombre de las celdas, de ahí depende nuestro éxito. Para poder resolver un problema mediante una formula, es necesario que yo lo resuelva en lo personal el problema y después aplicarlo a Excel, por ejemplo so deseo saber los días vividos de una persona, primeramente debo saber cómo sacar los míos. Es necesario saber cuántos días tiene el año para poder resolver el problema

El siguiente ejercicio muestra cómo se puede saber cuánto voy a ganar en el trabajo por los días que trabaje y lo que me pagan por día.

| 1 Nombre | Días trabajados | Pago por día | Sueldo          |
|----------|-----------------|--------------|-----------------|
| 2 Román  | 10              | 60           | $= b2$ *c2      |
| 3 Mirna  | 12              | 50           | $= b3$ * $c3$   |
| 4 Javier | 14              | 80           | $= b4^{\ast}c4$ |
| .orena   | 15              | 120          | $= b5$ * $c5$   |

Tabla 2. Ejemplo con operadores aritméticos.

Así es, es necesario multiplicar los días que trabaje por lo que me pagan por día, en el primer ejemplo de la formula, me muestra la multiplicación de b2\*c2, por lo tanto cuando presione enter en la formula, me dará el resultado.

Si deseamos sumar un grupo de celdas sería muy complicado hacer una formula, imagínate sumar 20 celdas…. Creo que a veces se tienen que sumar hasta más, así que para evitarnos esa gran formula, utilizaremos la función **SUMA**, esta no evitara tan larga tarea, por ejemplo:

|                |        | в    | C    |      |
|----------------|--------|------|------|------|
|                | 1 20   | 14   | 134  | 212  |
| $\overline{2}$ | 67     | 89   | 86   | 96   |
|                | 3 9    | 5    | 877  | 548  |
| 41             | 87     | 8787 | 990  | 6565 |
|                | 5 1243 | 5467 | 86   | 876  |
| 6 <sup>1</sup> | 6577   | 888  | 8765 | 878  |

Tabla 3. Ejemplo con operadores aritméticos.

En este ejemplo se deben de sumar todas las cantidades, desde la columna A hasta la columna D, una formula quedaría así:

#### **=A1+A2+A3+A4+A5+A6+B1+B2+B3+B4+B5+B6+C1+C2+C3+C4+C5 +C6+D1+D2+D3+D4+D5+D6**

Con la función **SUMA** quedaría de la siguiente manera: **=SUMA(A1:D6).**

Otra función muy interesante es la función **SUMAR.SI**, con la cual podre sumar por medio de una condición, por ejemplo:

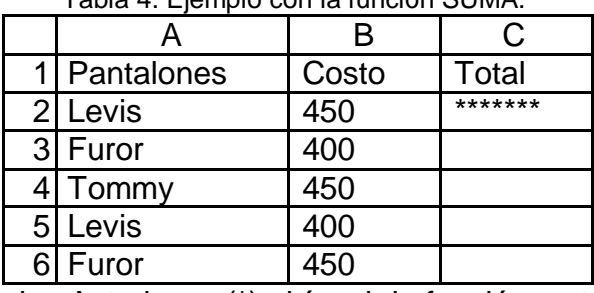

Tabla 4. Ejemplo con la función SUMA.

Donde se encuentran los Asteriscos (\*) ahí va ir la función, esta quedaría así:

#### **=SUMAR.SI(A2:A6,"LEVIS",B2:B5)**

Aquí le indico que tome en cuenta todos los pantalones desde A2 hasta A6, después le digo que solo los **LEVIS** voy a sumar, por ultimo le indico que el costo se encuentra desde B2 hasta B6, entonces el resultado sería la suma de todos los **LEVIS**, sería un total de 1350 el resultado final.

Las siguientes funciones te detectan y te imprimen el valor más alto y el valor más bajo.

|                |          |      | С    |      |
|----------------|----------|------|------|------|
|                | $1$   20 | 14   | 134  | 212  |
| $\overline{2}$ | 67       | 89   | 86   | 96   |
|                | 3 9      | 5    | 877  | 548  |
|                | 87       | 8787 | 990  | 6565 |
|                | 5 1243   | 5467 | 86   | 876  |
| 6              | 6577     | 888  | 8765 | 787  |

Tabla 5. Ejemplo con funciones Máximo y Mínimo.

#### **=MAX(A1:D6) =MIN(A1:D6)**

La función **MAX** te devuelve el número más alto y la función **MIN** el número más bajo, entonces el resultado con la función **MAX** seria 8787 y con la función **MIN** seria 5.

# **FUNCIONES AHORA() Y HOY()**

Estas dos funciones te devuelven la fecha y hora actual de tu sistema, esto quiere decir que si tienes mal la fecha y la hora te dará resultados no adecuados. Así es como se ejecutan:

# **=AHORA() =HOY() CÓMO TRABAJAR CON PORCENTAJES EN EXCEL**

Si deseas extraer un porciento de una cantidad, debes de multiplicar, de la misma manera si vas a sumar o restar un porciento, debes de multiplicar.

Así es, para las tres cosas se debe de multiplicar. A continuación veremos cómo sacar, sumar y restar un porciento por medio de una formula.

|   | Cantidad | Sacar un porciento | Sumar un porciento | Restar un<br>porciento |
|---|----------|--------------------|--------------------|------------------------|
|   | 120      | $\star$            | $***$              | ***                    |
| ົ | 6786     |                    |                    |                        |
|   | 5445     |                    |                    |                        |
|   | 455      |                    |                    |                        |
|   | 88       |                    |                    |                        |

Tabla 6. Ejemplo con porcentajes.

Donde está un asterisco ahí va a ir la fórmula para sacar un porciento.

**=A2\*.10** ´Saca el 10% **=A2\*.05** ´Saca el 5% **=A2\*.40** ´Saca el 40%

Recuerda que el sacar un porciento es extraer el porciento de una cantidad Donde están dos asteriscos ahí va ir la fórmula para sumar un porciento

**=A2\*1.10 ´Suma el 10% =A2\*1.05** ´Suma el 5% **=A2\*1.40** ´Suma el 40%

Siempre se multiplica por 1. Y el porciento que deseas agregar, cuando desees agregarle un porciento a una cantidad debes de multiplicar de esta forma, sin olvidar poner el 1.

Donde están tres asteriscos ahí va la fórmula para restar un porciento

**=A2\*.90** ´Resta el 10% **=A2\*.95** ´Resta el 5% =**A2\*.60** ´Resta el 40%

# **DECISIONES CON LA FUNCION SI()**

Esta función juega un papel muy importante para la toma de decisiones, imagínate si lo haces manual sin esta función, podrías tardar mucho tiempo en resolver tus problemas que lleven decisiones, por ejemplo si una persona llega puntual a su trabajo se le da el bono de puntualidad, pero si llega tarde no se le da, por lo tanto tendrías que usar 2 formulas, una para la puntualidad y otra para lo contrario, entonces la función **SI** me evita estar cambiando la formula una y otra vez.

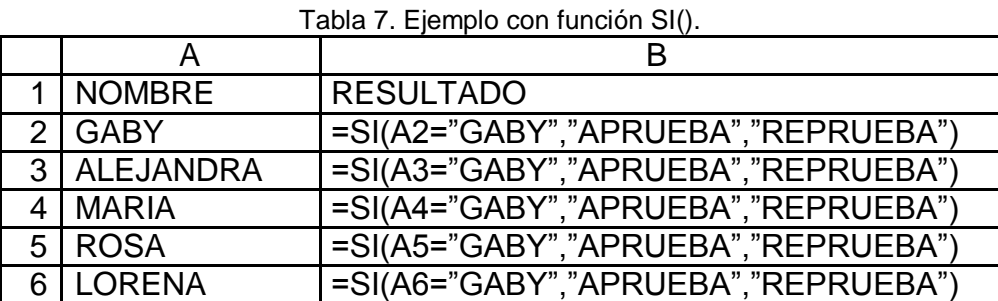

**=SI(A2="GABY","APRUEBA","REPRUEBA")**

La función dice:

Si la celda A2 es igual a GABY, entonces que escriba en la celda APRUEBA, si no que escriba REPRUEBA.

# EL RESULTADO SERIA EL SIGUIENTE EN EXCEL

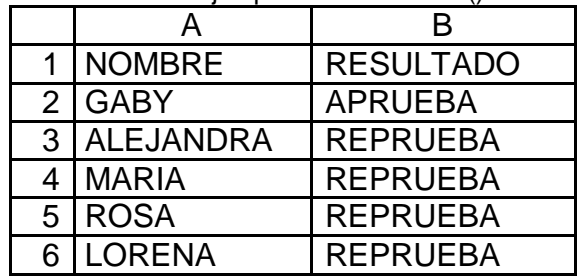

Tabla 8. Ejemplo con función SI().

La mayoría de las veces la condición siempre permanece.

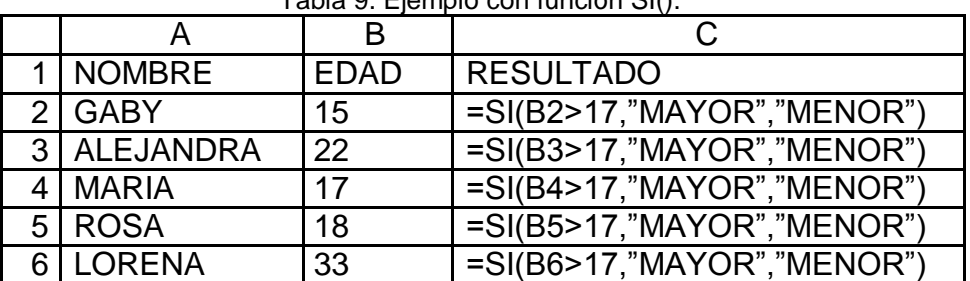

Tabla 9. Ejemplo con función SI().

Este ejercicio nos dice:

Si la edad es mayor a 17, entonces que imprima MAYOR, si no que imprima MENOR. Solo los valores numéricos no llevan comillas.

El resultado sería así en EXCEL:

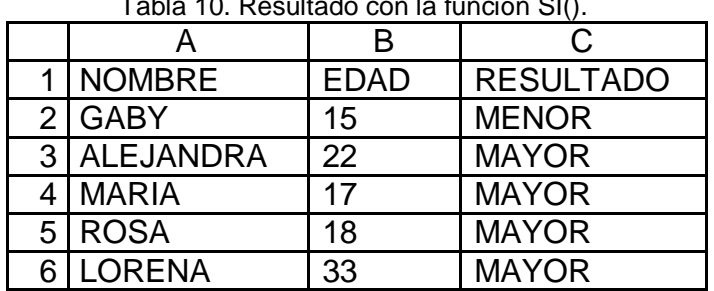

Tabla 10. Resultado con la función SI().

Ahora veremos un ejercicio que aplica resultados reales de fórmulas en la toma de decisiones:

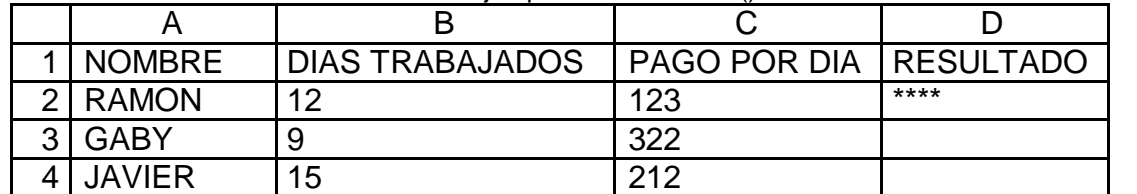

#### Tabla 11. Ejemplo con función SI().

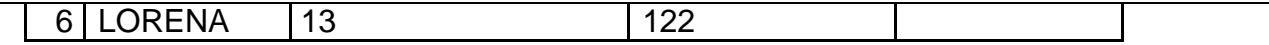

#### **Si la persona trabajo 15 días que al sueldo se le agreguen 100 pesos, si no que se le resten 100. Como Aplicaría la función SI?**

Se aplicaría de la siguiente manera:

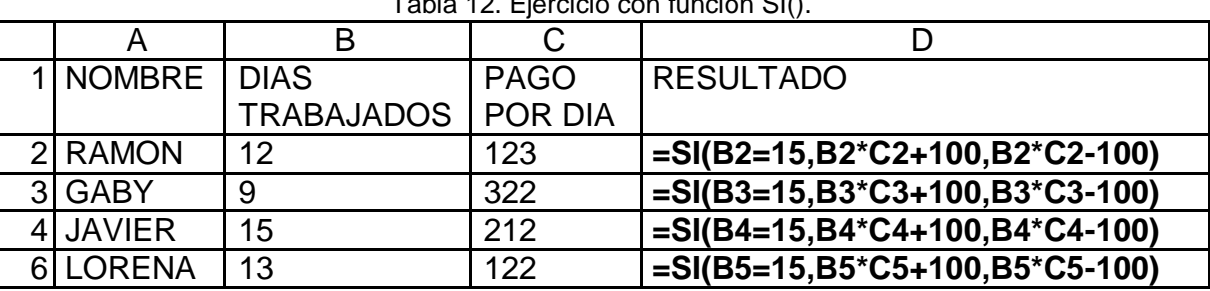

Tabla 12. Ejercicio con función SI().

#### **=SI(B2=15,B2\*C2+100,B2\*C2-100)**

La condición se basa en la columna B, porque ahí se encuentran los días trabajados, ahora la multiplicación de B2\*C2 equivale al sueldo, por lo tanto, la maquina tomara la decisión de sumarle o restarle los 100 pesos.

Recuerda que la función o formula se hace solo una vez y después se copia en **EXCEL**, para evitar escribirla tantas veces.

Realiza el siguiente ejercicio

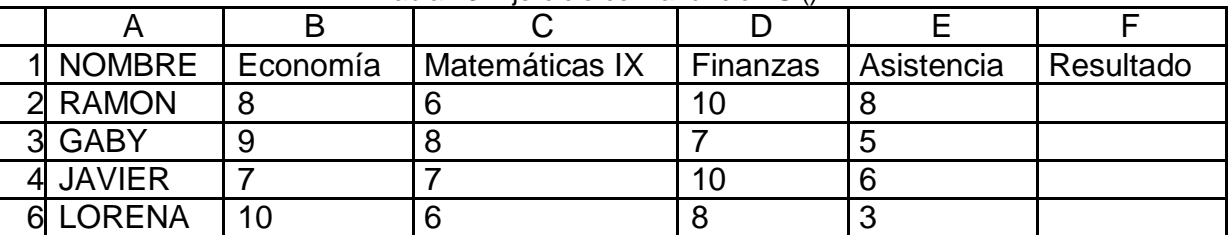

Tabla 13. Ejercicio con la función SI().

Si la asistencia es mayor que 4, entonces que al promedio se le sume un punto, si no que se le baje un punto. Como lo realizarías con la función? La función quedaría aplicada de la siguiente manera:

**=SI(E2>4,PROMEDIO(B2:D2)+1, PROMEDIO(B2:D2)-1)**

#### **ACTIVIDADES**

5. Descarga el documento y los videos de la página para trabajar y practicar en casa

**6.** Buscar en Internet videos relacionados con el tema parta ampliar conocimientos

7. Desarrolla en papel boom (preferiblemente reciclaje) las actividades solicitadas en el documento.

8. Adelanta los procesos siguientes, teniendo en cuenta que el documento tiene toda la temática a desarrollar en el periodo.

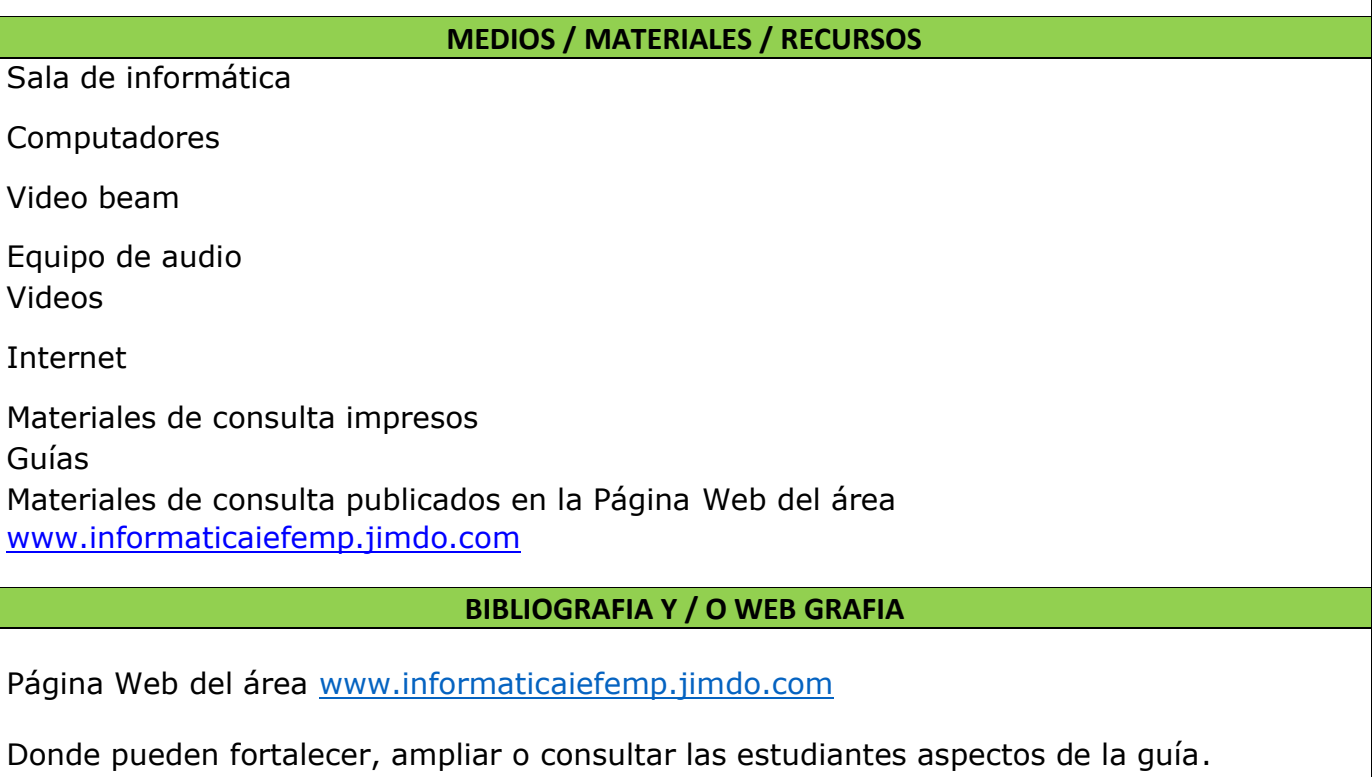

Buscar en internet videos o información relacionadas con los temas para ampliar conocimientos.